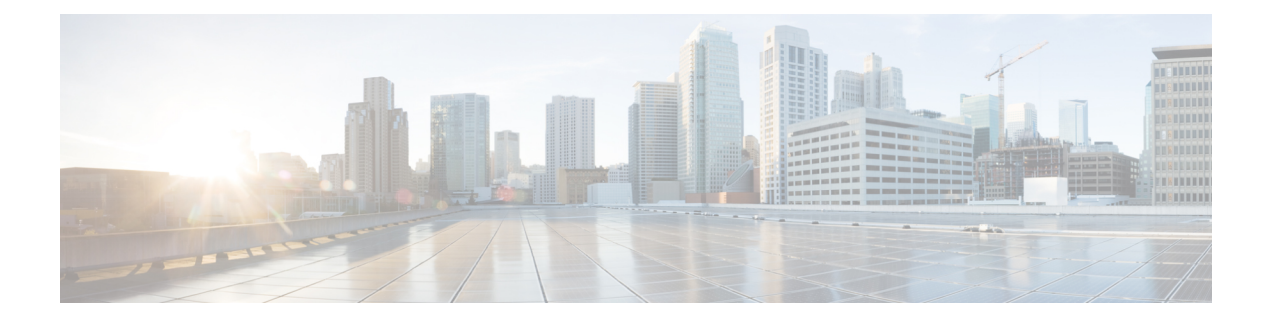

# **Configuring Authentication**

This chapter includes the following sections:

- [Authentication](#page-0-0) Services, page 1
- Guidelines and [Recommendations](#page-1-0) for Remote Authentication Providers, page 2
- User Attributes in Remote [Authentication](#page-1-1) Providers, page 2
- Two-Factor [Authentication,](#page-3-0) page 4
- [LDAP](#page-4-0) Group Rule, page 5
- Nested LDAP [Groups,](#page-4-1) page 5
- [Configuring](#page-4-2) LDAP Providers, page 5
- [Configuring](#page-10-0) RADIUS Providers, page 11
- [Configuring](#page-12-0) TACACS+ Providers, page 13
- Multiple [Authentication](#page-13-0) Services Configuration, page 14
- Selecting a Primary [Authentication](#page-19-0) Service, page 20

# <span id="page-0-0"></span>**Authentication Services**

Cisco UCS supports the following two methods to authenticate user logins:

- Local user authentication uses user accounts that exist locally in the Cisco UCS Manager
- Remote user authentication uses one of the following protocols:
	- ◦LDAP
	- ◦RADIUS
	- ◦TACACS+

# <span id="page-1-0"></span>**Guidelines and Recommendations for Remote Authentication Providers**

If a system is configured for one of the supported remote authentication services, you must create a provider for that service to ensure that Cisco UCS Manager can communicate with the system. The following guidelines impact user authorization:

#### **User Accounts in Remote Authentication Services**

User accounts can exist locally in Cisco UCS Manager or in the remote authentication server.

You can view the temporary sessions for users who log in through remote authentication services from the Cisco UCS Manager GUI and from the Cisco UCS Manager CLI.

#### **User Roles in Remote Authentication Services**

If you create user accounts in the remote authentication server, you must ensure that the accounts include the roles those users require for working in Cisco UCS Manager and that the names of those roles match the names used in Cisco UCS Manager. Based on the role policy, a user might not be allowed to log in, or is granted only read-only privileges.

# <span id="page-1-1"></span>**User Attributes in Remote Authentication Providers**

For RADIUS and TACACS+ configurations, you must configure a user attribute for Cisco UCS in each remote authentication provider through which users log in to Cisco UCS Manager. This user attribute holds the roles and locales assigned to each user.

**Note**

This step is not required for LDAP configurations that use the LDAP Group Mapping to assign roles and locales.

When a user logs in, Cisco UCS Manager does the following:

- **1** Queries the remote authentication service.
- **2** Validates the user.
- **3** If the user is validated, checks for the roles and locales assigned to that user.

The following table contains a comparison of the user attribute requirements for the remote authentication providers supported by Cisco UCS.

 $\mathbf I$ 

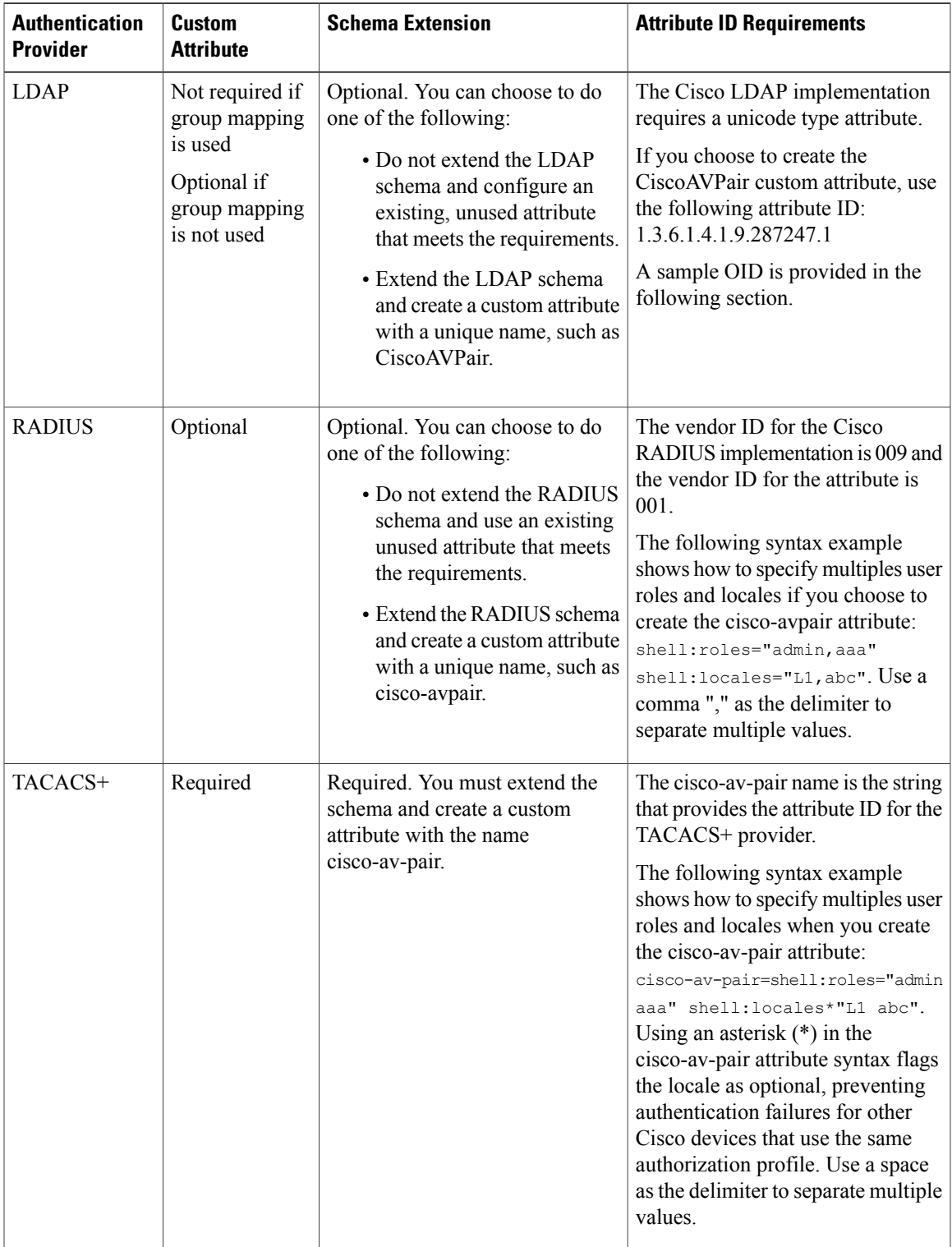

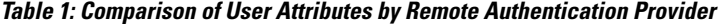

#### **Sample OID for LDAP User Attribute**

The following is a sample OID for a custom CiscoAVPair attribute:

```
CN=CiscoAVPair,CN=Schema,
CN=Configuration,CN=X
objectClass: top
objectClass: attributeSchema
cn: CiscoAVPair
distinguishedName: CN=CiscoAVPair,CN=Schema,CN=Configuration,CN=X
instanceType: 0x4
uSNCreated: 26318654
attributeID: 1.3.6.1.4.1.9.287247.1
attributeSyntax: 2.5.5.12
isSingleValued: TRUE
showInAdvancedViewOnly: TRUE
adminDisplayName: CiscoAVPair
adminDescription: UCS User Authorization Field
oMSyntax: 64
lDAPDisplayName: CiscoAVPair
name: CiscoAVPair
objectCategory: CN=Attribute-Schema,CN=Schema,CN=Configuration,CN=X
```
# <span id="page-3-0"></span>**Two-Factor Authentication**

Cisco UCS Manager uses two-factor authentication for remote user logins, which adds a level of security to account logins. Two-factor authentication login requires a username, a token, and a password combination in the password field. You can provide a PIN, a certificate, or a token.

Two-factor authentication uses authentication applications that maintain token servers to generate one-time tokens for users during the login process and store passwords in the AAA server. Requests are sent to the token server to retrieve a vendor-specific attribute. Cisco UCS Manager expects the token server to integrate with the AAA server, therefore it forwards the request to the AAA server. The password and token are validated at the same time by the AAA server. Users must enter the token and password sequence in the same order as it is configured in the AAA server.

Two-factor authentication is supported by associating RADIUS or TACACS+ provider groups with designated authentication domains and enabling two-factor authentication for those domains. Two-factor authentication does not support IPM and is not supported when the authentication realm is set to LDAP, local, or none.

#### **Web Session Refresh and Web Session Timeout Period**

The **Web Session Refresh Period** is the maximum amount of time allowed between refresh requests for a Cisco UCS Manager GUI web session. The **Web Session Timeout** is the maximum amount of time that can elapse after the last refresh request before a Cisco UCS Manager GUI web session becomes inactive.

You can increase the **Web Session Refresh Period** to a value greater than 60 seconds up 172800 seconds to avoid frequent session timeouts that requires regenerating and re-entering a token and password multiple times. The default value is 7200 seconds when two-factor authentication is enabled, and is 600 seconds when two-factor authentication is not enabled.

You can specify a value between 300 and 172800 for the **Web Session Timeout Period**. The default is 8000 seconds when two-factor authentication is enabled, and 7200 seconds when two-factor authentication is not enabled.

# <span id="page-4-0"></span>**LDAP Group Rule**

The LDAP group rule determines whether Cisco UCS should use LDAP groups when assigning user roles and locales to a remote user.

# <span id="page-4-1"></span>**Nested LDAP Groups**

You can add an LDAP group as a member of another group and nest groups to consolidate member accounts and to reduce the replication of traffic. Cisco UCS Manager release 2.1(2) and higher enables you to search LDAP groups that are nested within another group defined in an LDAP group map.

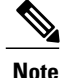

Nested LDAP search support is supported only for Microsoft Active Directory servers. The supported versions are Microsoft Windows 2003 SP3, Microsoft Windows 2008 R2, and Microsoft Windows 2012.

By default, user rights are inherited when you nest an LDAP group within another group. For example, if you make Group 1 a member of Group 2, the users in Group 1 have the same permissions as the members of Group 2. You can then search users that are members of Group 1 by choosing only Group 2 in the LDAP group map, instead of having to search Group\_1 and Group\_2 separately.

You do not always need to create subgroups in a group map in Cisco UCS Manager.

# <span id="page-4-2"></span>**Configuring LDAP Providers**

## **Configuring Properties for LDAP Providers**

The properties that you configure in this task are the default settings for all provider connections of this type defined in Cisco UCS Manager. If an individual provider includes a setting for any of these properties, Cisco UCS uses that setting and ignores the default setting.

### **Before You Begin**

If you are using Active Directory as your LDAP server, create a user account in the Active Directory server to bind with Cisco UCS. Give this account a non-expiring password.

- **Step 1** In the **Navigation** pane, click **Admin**.
- **Step 2** Expand **All** > **User Management** > **LDAP**.
- **Step 3** In the **Properties** area, complete all fields. **Note** User login fails if the userDn for an LDAP user exceeds 255 characters.
- **Step 4** Click **Save Changes**.

### **What to Do Next**

Create an LDAP provider.

## **Creating an LDAP Provider**

Cisco UCS Manager supports a maximum of 16 LDAP providers.

### **Before You Begin**

If you are using Active Directory as your LDAP server, create a user account in the Active Directory server to bind with Cisco UCS. Give this account a non-expiring password.

- In the LDAP server, perform one of the following configurations:
	- ◦Configure LDAP groups. LDAP groups contain user role and locale information.

◦Configure users with the attribute that holds the user role and locale information for Cisco UCS Manager. You can choose whether to extend the LDAP schema for this attribute. If you do not want to extend the schema, use an existing LDAP attribute to hold the Cisco UCS user roles and locales. If you prefer to extend the schema, create a custom attribute, such as the CiscoAVPair attribute.

The Cisco LDAP implementation requires a unicode type attribute.

If you choose to create the CiscoAVPair custom attribute, use the following attribute ID: 1.3.6.1.4.1.9.287247.1

◦For a cluster configuration, add the management port IPv4 or IPv6 addresses for both fabric interconnects. This configuration ensures that remote users can continue to log in if the first fabric interconnect fails and the system fails over to the second fabric interconnect. All login requests are sourced from these IP addresses, not the virtual IPv4 or IPv6 address used by Cisco UCS Manager.

- If you want to use secure communications, create a trusted point containing the certificate of the root certificate authority (CA) of the LDAP server in Cisco UCS Manager.
- If you need to change the LDAP providers or add or delete them, change the authentication realm for the domain to local, make the changes to the providers, then change the domain authentication realm back to LDAP.
- If you want to use the special characters listed in the following table for defining the attributes of an Active Directory bind distinguished name, you must replace the special character with an escape, by using a backslash (\) followed by the corresponding hexadecimal value of the character.

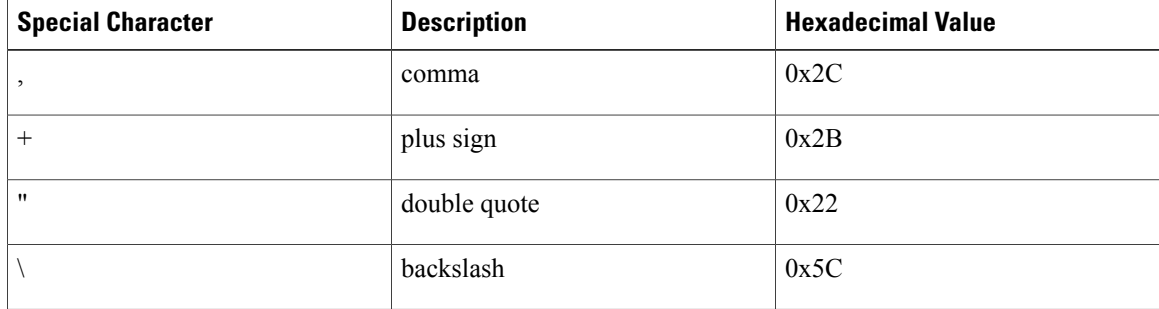

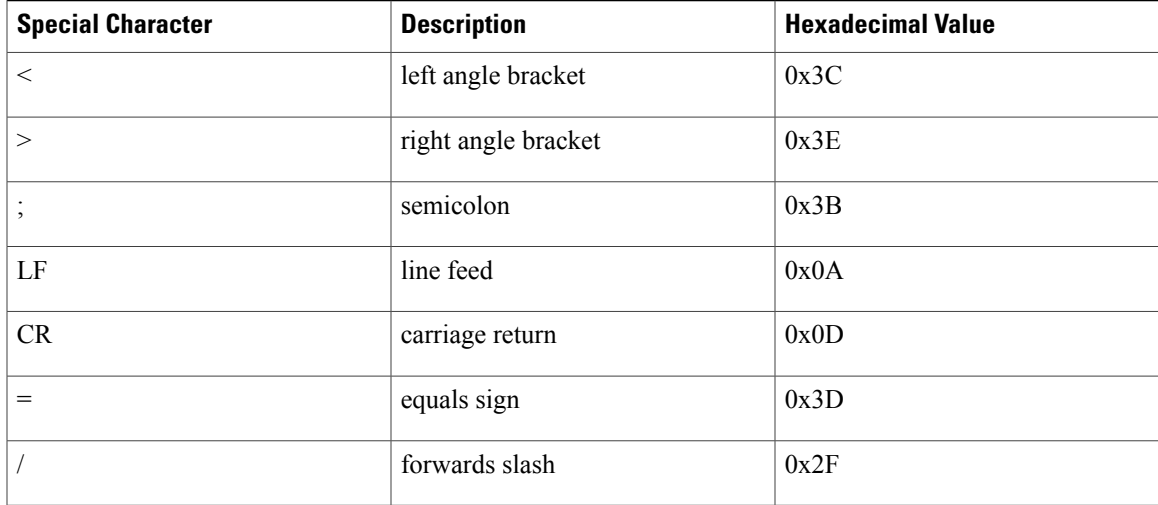

<https://msdn.microsoft.com/en-us/library/aa366101> provides more details on replacing special characters with its escape and hexadecimal equivalent.

# Æ

**Attention**

LDAP remote usernames that include special characters cannot log in to systems that are running versions 2.2(3a) and later. The user cannot log in because of the Nexus OS limitations where special characters,  $!,\%$ , are not supported in the username.

### **Procedure**

- **Step 1** In the **Navigation** pane, click **Admin**.
- **Step 2** Expand **All** > **User Management** > **LDAP**.
- **Step 3** In the **Work** pane, click the **General** tab.
- **Step 4** In the **Actions** area, click **Create LDAP Provider**.
- **Step 5** On the **Create LDAP Provider** page of the wizard, complete all fields with appropriate LDAP service information.
- **Step 6** On the **LDAP Group Rule** page of the wizard, complete all fields with appropriate LDAP group rule information.

### **What to Do Next**

For implementations involving a single LDAP database, select LDAP as the authentication service. For implementations involving multiple LDAP databases, configure an LDAP provider group.

 $\overline{\phantom{a}}$ 

# **Changing the LDAP Group Rule for an LDAP Provider**

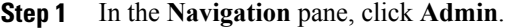

- **Step 2** Expand **All** > **User Management** > **LDAP**.
- **Step 3** Expand **LDAP Providers** and choose the LDAP provider for which you want to change the group rule.
- **Step 4** In the **Work** pane, click the **General** tab.
- **Step 5** In the **LDAP Group Rules** area, complete the following fields:

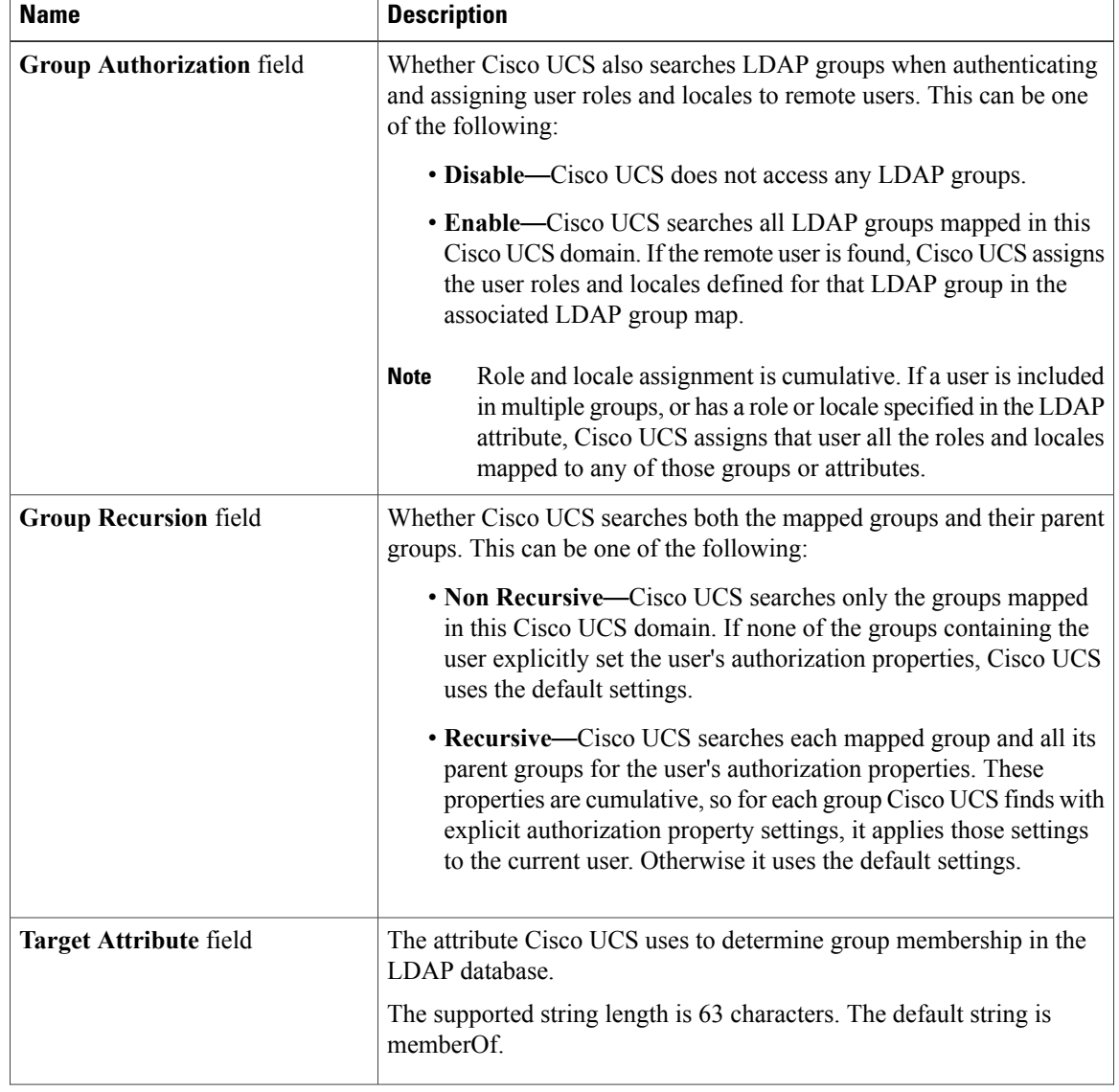

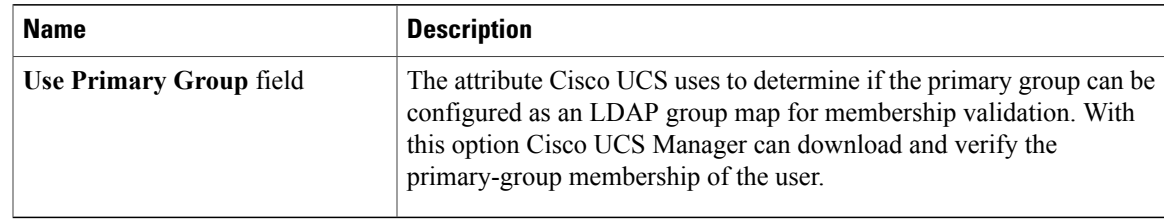

#### **Step 6** Click **Save Changes**.

## **Deleting an LDAP Provider**

#### **Procedure**

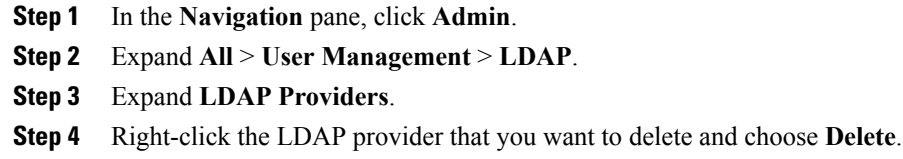

**Step 5** If a confirmation dialog box displays, click **Yes**.

## **LDAP Group Mapping**

LDAP group mapping eliminates having to define role or locale information in the LDAP user object. UCSM can use group membership information to assign a role or locale to an LDAPuser during login for organizations using LDAP groups to restrict access to LDAP databases.

When a user logs in to Cisco UCS Manager, the LDAP group map pulls information about the user's role and locale. If the role and locale criteria match the information in the policy, accessis granted. Cisco UCS Manager supports a maximum of 28, 128, or 160 LDAP group maps depending on the release version.

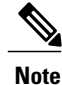

Cisco UCS Manager Release 3.1(1) supports a maximum of 128 LDAP group maps, and Release 3.1(2) and later releases support a maximum of 160 LDAP group maps.

The role and locale definitionsthat you configure locally in the Cisco UCS Manager do not update automatically based on changes to an LDAP directory. When deleting or renaming LDAP groups in an LDAP directory, you must also update the Cisco UCS Manager with the change.

You can configure an LDAP group map to include any of the following combinations of roles and locales:

- Roles only
- Locales only

• Both roles and locales

For example, consider an LDAP group representing a group of server administrators at a specific location. The LDAP group map might include user roles such as server profile and server equipment. To restrict access to server administrators at a specific location, you can set the locale to a particular site name.

**Note**

Cisco UCS Manager includes out-of-the-box user roles, but does not include any locales. Mapping an LDAP provider group to a locale requires that you create a custom locale.

## **Creating an LDAP Group Map**

### **Before You Begin**

- Create an LDAP group in the LDAP server.
- Configure the distinguished name for the LDAP group in the LDAP server.
- Create locales in Cisco UCS Manager (optional).
- Create custom roles in Cisco UCS Manager (optional).

#### **Procedure**

- **Step 1** In the **Navigation** pane, click **Admin**.
- **Step 2** Expand **All** > **User Management** > **LDAP**.
- **Step 3** Right-click **LDAP Group Maps** and choose **Create LDAP Group Map**.
- **Step 4** In the **Create LDAP Group Map** dialog box, specify all LDAP group map information, as appropriate.
	- The name that you specify in the **LDAP Group DN** field must match the name in the LDAP database. **Important**
		- If you use a special character in the **LDAP Group DN** field, you must prefix the special character with an escape character  $\setminus$  (single back slash). **Note**

#### **What to Do Next**

Set the LDAP group rule.

## **Deleting an LDAP Group Map**

#### **Procedure**

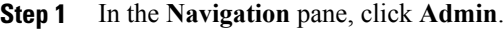

- **Step 2** Expand **All** > **User Management** > **LDAP**.
- **Step 3** Expand **LDAP Group Maps**.
- **Step 4** Right-click the LDAP group map that you want to delete and choose **Delete**.
- **Step 5** If a confirmation dialog box displays, click **Yes**.

# <span id="page-10-0"></span>**Configuring RADIUS Providers**

## **Configuring Properties for RADIUS Providers**

The properties that you configure in this task are the default settings for all provider connections of this type defined in Cisco UCS Manager. If an individual provider includes a setting for any of these properties, Cisco UCS uses that setting and ignores the default setting.

### **Procedure**

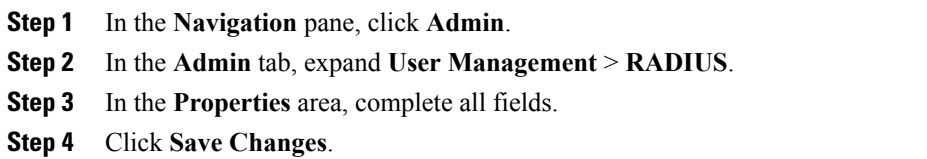

#### **What to Do Next**

Create a RADIUS provider.

## **Creating a RADIUS Provider**

Cisco UCS Manager supports a maximum of 16 RADIUS providers.

#### **Before You Begin**

Perform the following configuration in the RADIUS server:

• Configure users with the attribute that holds the user role and locale information for Cisco UCS Manager. You can choose whether to extend the RADIUS schema for this attribute. If you do not want to extend the schema, use an existing RADIUS attribute to hold the Cisco UCS user roles and locales. If you prefer to extend the schema, create a custom attribute, such as the cisco-avpair attribute.

The vendor ID for the Cisco RADIUS implementation is 009 and the vendor ID for the attribute is 001.

The following syntax example shows how to specify multiples user roles and locales if you choose to create the cisco-avpair attribute: shell:roles="admin, aaa" shell:locales="L1, abc". Use a comma "," as the delimiter to separate multiple values.

• For a cluster configuration, add the management port IPv4 or IPv6 addresses for both fabric interconnects. This configuration ensures that remote users can continue to log in if the first fabric interconnect fails and the system fails over to the second fabric interconnect. All login requests are sourced from these IP addresses, not the virtual IP address used by Cisco UCS Manager.

#### **Procedure**

- **Step 1** In the **Navigation** pane, click **Admin**.
- **Step 2** Expand **All** > **User Management** > **RADIUS**.
- **Step 3** In the **Create RADIUS Provider** dialog box, specify all appropriate RADIUS service information.
	- If you use a hostname rather than an IPv4 or IPv6 address, you must ensure a DNS server is configured for the hostname. **Note**
- **Step 4** Click **Save Changes**.

#### **What to Do Next**

For implementations involving a single RADIUS database, select RADIUS as the primary authentication service.

For implementations involving multiple RADIUS databases, configure a RADIUS provider group.

### **Deleting a RADIUS Provider**

- **Step 1** In the **Navigation** pane, click **Admin**.
- **Step 2** In the **Admin** tab, expand **User Management** > **RADIUS**.
- **Step 3** Right-click the RADIUS provider that you want to delete and choose **Delete**.
- **Step 4** If a confirmation dialog box displays, click **Yes**.

# <span id="page-12-0"></span>**Configuring TACACS+ Providers**

## **Configuring Properties for TACACS+ Providers**

The properties that you configure in this task are the default settings for all provider connections of this type defined in Cisco UCS Manager. If an individual provider includes a setting for any of these properties, Cisco UCS uses that setting and ignores the default setting.

#### **Procedure**

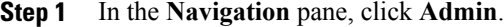

**Step 2** In the **Admin** tab, expand **User Management** > **TACACS+**.

- **Step 3** In the **Properties** area, complete the **Timeout** field.
- **Step 4** Click **Save Changes**.

#### **What to Do Next**

Create a TACACS+ provider.

## **Creating a TACACS+ Provider**

Cisco UCS Manager supports a maximum of 16 TACACS+ providers.

#### **Before You Begin**

Perform the following configuration in the TACACS+ server:

• Create the cisco-av-pair attribute. You cannot use an existing TACACS+ attribute.

The cisco-av-pair name is the string that provides the attribute ID for the TACACS+ provider.

The following syntax example shows how to specify multiples user roles and locales when you create the cisco-av-pair attribute: cisco-av-pair=shell:roles="admin aaa" shell:locales\*"L1 abc". Using an asterisk (\*) in the cisco-av-pair attribute syntax flags the locale as optional, preventing authentication failures for other Cisco devices that use the same authorization profile. Use a space as the delimiter to separate multiple values.

• For a cluster configuration, add the management port IPv4 or IPv6 addresses for both fabric interconnects. This configuration ensures that remote users can continue to log in if the first fabric interconnect fails and the system fails over to the second fabric interconnect. All login requests are sourced from these IP addresses, not the virtual IP address used by Cisco UCS Manager.

#### **Procedure**

- **Step 1** In the **Navigation** pane, click **Admin**.
- **Step 2** Expand **All** > **User Management** > **TACACS+**.
- **Step 3** In the **Actions** area of the **General** tab, click **Create TACACS+ Provider**.
- **Step 4** In the **Create TACACS+ Provider** dialog box:
	- a) Complete all fields with TACACS+ service information, as appropriate.
		- If you use a hostname rather than an IPv4 or IPv6 address, you must ensure a DNS server is configured for the hostname. **Note**
	- b) Click **OK**.
- **Step 5** Click **Save Changes**.

### **What to Do Next**

For implementations involving a single TACACS+ database, select TACACS+ as the primary authentication service.

For implementations involving multiple TACACS+ databases, configure a TACACS+ provider group.

## **Deleting a TACACS+ Provider**

### **Procedure**

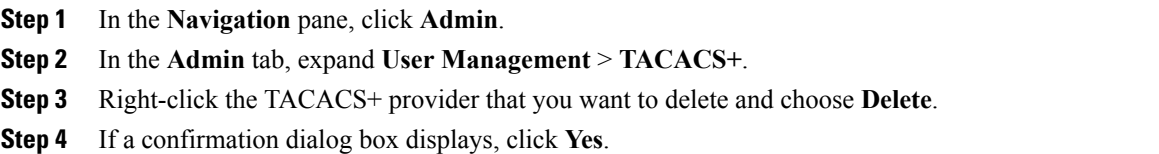

# <span id="page-13-0"></span>**Multiple Authentication Services Configuration**

### **Multiple Authentication Services**

You can configure Cisco UCS to use multiple authentication services by configuring the following features:

- Provider groups
- Authentication domains

## **Provider Groups**

A provider group is a set of providers that the Cisco UCS accesses during the authentication process. All of the providers within a provider group are accessed in the order that the Cisco UCS provider uses to authenticate users. If all of the configured servers are unavailable or unreachable, Cisco UCS Manager automatically falls back to the local authentication method using the local username and password.

Cisco UCS Manager allows you to create a maximum of 16 provider groups, with a maximum of eight providers allowed per group.

## **Creating an LDAP Provider Group**

Creating an LDAP provider group allows you to authenticate using multiple LDAP databases.

#### **Before You Begin**

Create one or more LDAP providers.

#### **Procedure**

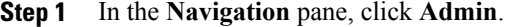

**Step 2** Expand **All** > **User Management** > **LDAP**.

- **Step 3** Right-click **LDAP Provider Groups** and choose **Create LDAP Provider Group**.
	- If you use a hostname rather than an IPv4 or IPv6 address, you must ensure a DNS server is configured for the hostname. **Note**
- **Step 4** In the **Create LDAP** Provider **Group** dialog box, specify all of the appropriate LDAP provider group information.

#### **What to Do Next**

Configure an authentication domain or select a default authentication service.

## **Deleting an LDAP Provider Group**

### **Before You Begin**

Remove the provider group from an authentication configuration.

#### **Procedure**

- **Step 1** In the **Navigation** pane, click **Admin**.
- **Step 2** Expand **All** > **User Management** > **LDAP**.
- **Step 3** Expand **LDAP Provider Groups**.
- **Step 4** Right-click the LDAP provider group that you want to delete and choose **Delete**.
- **Step 5** If a confirmation dialog box displays, click **Yes**.

### **Creating a RADIUS Provider Group**

Creating a RADIUS provider group allows you to authenticate using multiple RADIUS databases.

#### **Before You Begin**

Create one or more RADIUS providers.

### **Procedure**

- **Step 1** In the **Navigation** pane, click **Admin**.
- **Step 2** Expand **All** > **User Management** > **RADIUS**.
- **Step 3** Right-click **RADIUS Provider Groups** and choose **Create RADIUS Provider Group**.
- **Step 4** In the **Create RADIUS Provider Group** dialog box, do the following:
	- a) In the **Name** field, enter a unique name for the group. This name can be between 1 and 127 ASCII characters.
	- b) In the **RADIUS Providers** table, choose one or more providers to include in the group.
	- c) Click the **>>** button to add the providers to the **Included Providers** table. You can use the  $\leq$  button to remove providers from the group.
	- d) (Optional) Use the **Move Up** or **Move Down** arrows in the **Included Providers** list to change the order in which the RADIUS providers authenticate providers.
	- e) After you add all of the required providers to the provider group, click **OK**.

### **What to Do Next**

Configure an authentication domain or select a default authentication service.

## **Deleting a RADIUS Provider Group**

You cannot delete a provider group if another authentication configuration is using that provider group.

### **Procedure**

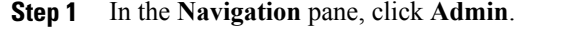

- **Step 2** Expand **All** > **User Management** > **RADIUS**.
- **Step 3** Expand **RADIUS Provider Groups**.
- **Step 4** Right-click the RADIUS provider group you want to delete and choose **Delete**.
- **Step 5** If a confirmation dialog box displays, click **Yes**.

### **Creating a TACACS+ Provider Group**

Creating a TACACS+ provider group allows you to authenticate using multiple TACACS+ databases.

#### **Before You Begin**

Create one or more TACACS+ providers.

### **Procedure**

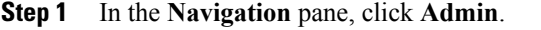

- **Step 2** Expand **All** > **User Management** > **TACACS+**.
- **Step 3** Right-click **TACACS+ Provider Groups** and choose **Create TACACS+ Provider Group**.
- **Step 4** In the **Create TACACS+ Provider Group** dialog box, specify all TACACS+ provider group information, as appropriate.

## **Deleting a TACACS+ Provider Group**

You cannot delete a provider group if another authentication configuration is using that provider group.

- **Step 1** In the **Navigation** pane, click **Admin**.
- **Step 2** Expand **All** > **User Management** > **TACACS+**.
- **Step 3** Expand **TACACS+ Provider Groups**.
- **Step 4** Right-click the TACACS+ provider group that you want to delete and choose **Delete**.
- **Step 5** If a confirmation dialog box displays, click **Yes**.

## **Authentication Domains**

The Cisco UCS Manager uses Authentication Domains to leverage multiple authentication systems. You can specify and configure each authentication domain during login; otherwise, Cisco UCS Manager uses the default authentication service configuration.

You can create up to eight authentication domains. Each authentication domain is associated with a provider group and a realm in the Cisco UCS Manager. The Cisco UCS Manager uses all servers within the realm if you do not specify a provider group.

# **Creating an Authentication Domain**

### **Procedure**

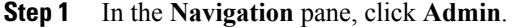

**Step 2** Expand **All** > **User Management** > **Authentication**.

- **Step 3** Right-click **Authentication Domains** and choose **Create a Domain**.
- **Step 4** In the **Create a Domain** dialog box, complete the following fields:

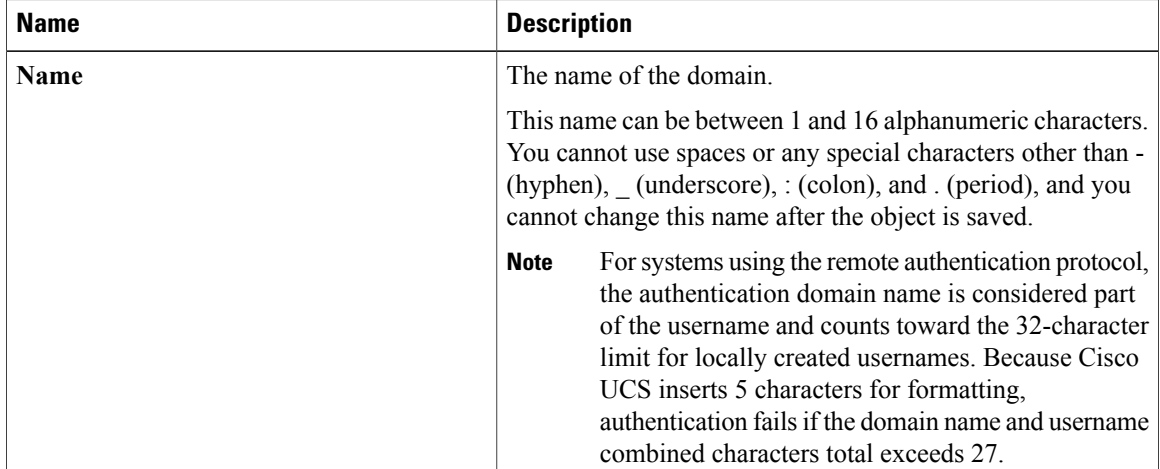

 $\mathbf I$ 

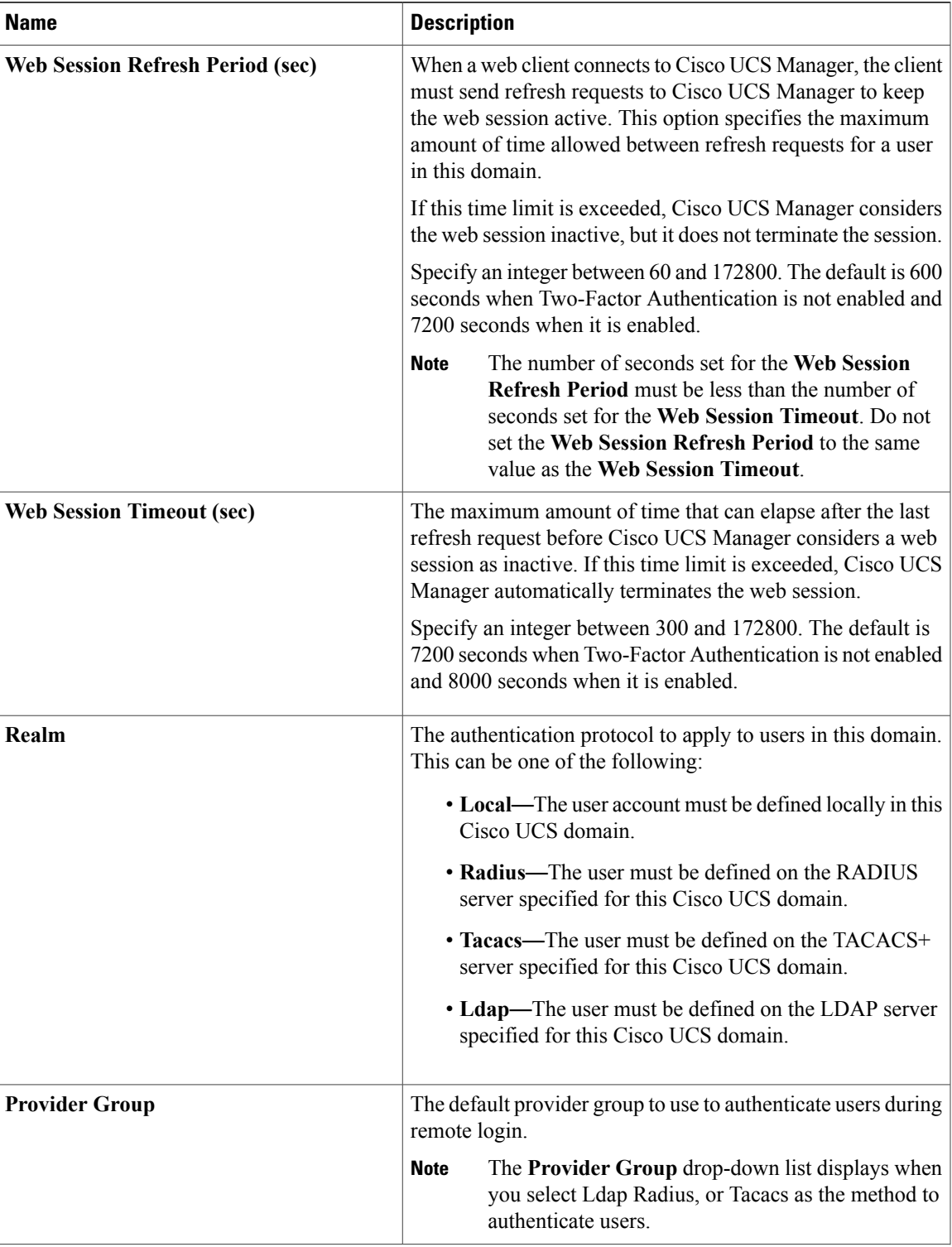

| <b>Name</b>                      | <b>Description</b>                                                                                                    |
|----------------------------------|----------------------------------------------------------------------------------------------------|
| <b>Two Factor Authentication</b> | Two-Factor Authentication is available only when the Realm<br>is set to Radius or Tacacs. When you select this check box,<br>Cisco UCS Manager and the KVM launch manager require<br>users whose accounts are authenticated by Radius or Tacacs<br>servers to enter a token plus a password to log in. When 60<br>seconds remain for the Web Session Refresh Period to<br>expire, users must generate a new token and enter the token<br>plus their password to continue the session. |

**Step 5** Click **OK**.

# <span id="page-19-0"></span>**Selecting a Primary Authentication Service**

# **Selecting the Console Authentication Service**

### **Before You Begin**

If the system uses a remote authentication service, create a provider for that authentication service. If the system uses only local authentication through Cisco UCS, you do not need to create a provider first.

- **Step 1** In the **Navigation** pane, click **Admin**.
- **Step 2** Expand **All** > **User Management** > **Authentication**.
- **Step 3** Click **Native Authentication**.
- **Step 4** In the **Work** pane, click the **General** tab.
- **Step 5** In the **Console Authentication** area, complete the following fields:

| <b>Name</b>                      | <b>Description</b>                                                                                                    |
|----------------------------------|----------------------------------------------------------------------------------------------------|
| Realm field                      | The method by which a user logging into the console<br>is authenticated. This can be one of the following:                                                                                                    |
|                                  | • Local—The user account must be defined<br>locally in this Cisco UCS domain.                                                                                                    |
|                                  | • Radius—The user must be defined on the<br>RADIUS server specified for this Cisco UCS<br>domain.                                                                                                    |
|                                  | • Tacacs—The user must be defined on the<br>TACACS+ server specified for this Cisco UCS<br>domain.                                                                                                    |
|                                  | • Ldap—The user must be defined on the LDAP<br>server specified for this Cisco UCS domain.                                                                                                    |
|                                  | • None—If the user account is local to this Cisco<br>UCS domain, no password is required when the<br>user logs into the console.                                                                                                    |
| Provider Group drop-down list    | The provider group to be used to authenticate a user<br>logging into the console.                                                                                                    |
|                                  | The Provider Group drop-down list is<br><b>Note</b><br>displayed when you select Ldap, Radius, or<br>Tacacs as the method by which a user is<br>authenticated.                                                                                                    |
| <b>Two Factor Authentication</b> | Two-factor authentication is available only when the<br><b>Realm</b> is set to <b>Radius</b> or <b>Tacacs</b> . When this<br>checkbox is selected, the Console requires users<br>whose accounts are authenticated by Radius or Tacacs<br>servers to enter a token plus a password to log in. |

**Step 6** Click **Save Changes**.

# **Selecting the Default Authentication Service**

### **Before You Begin**

Г

If the system uses a remote authentication service, create a provider for that authentication service. If the system uses only local authentication through Cisco UCS, you do not need to create a provider first.

Τ

- **Step 1** In the **Navigation** pane, click **Admin**.
- **Step 2** Expand **All** > **User Management** > **Authentication**.
- **Step 3** Click **Native Authentication**.
- **Step 4** In the **Work** pane, click the **General** tab.
- **Step 5** In the **Default Authentication** area, complete the following fields:

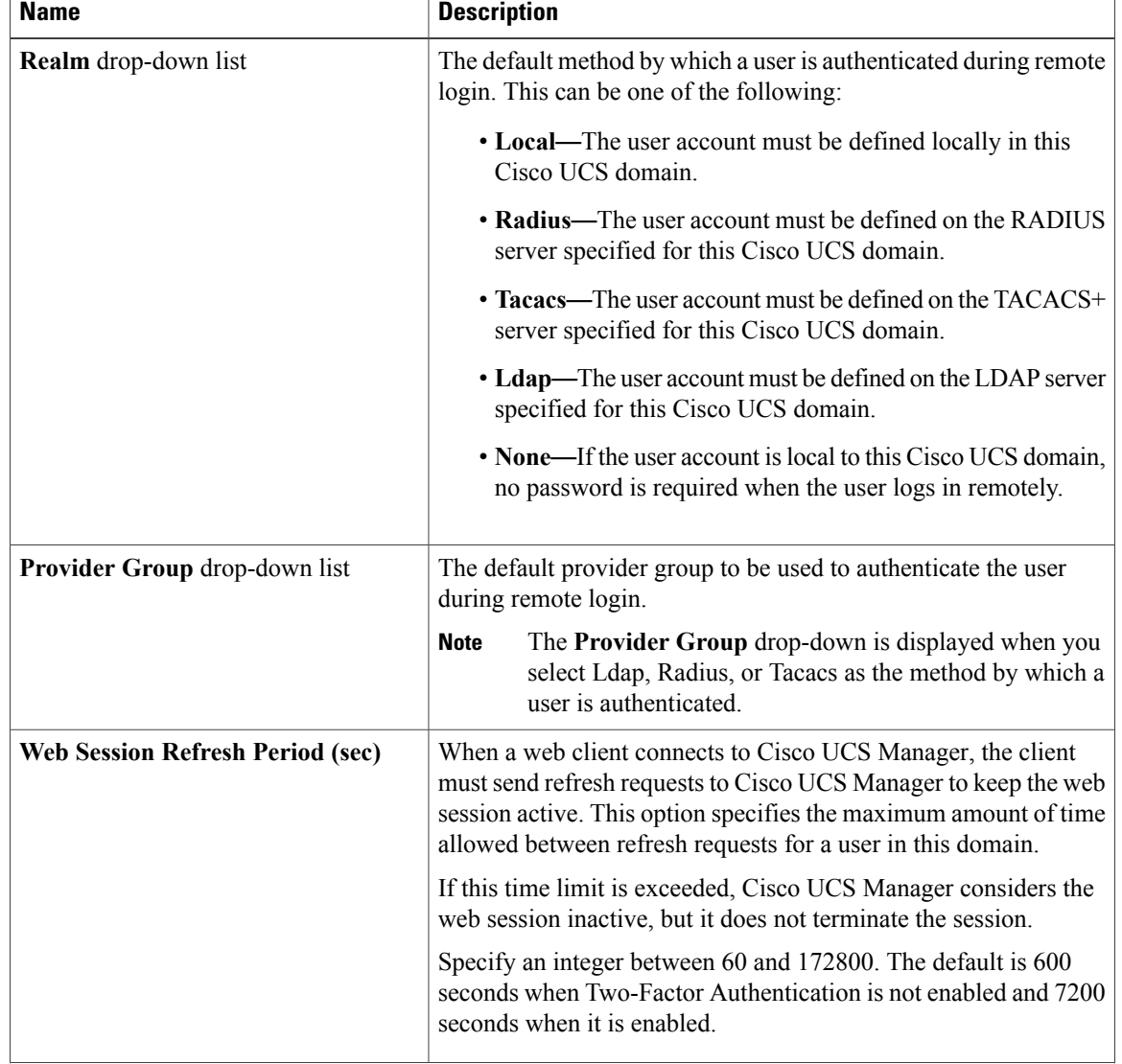

| <b>Name</b>                               | <b>Description</b>                                                                                                    |
|-------------------------------------------|----------------------------------------------------------------------------------------------------|
| <b>Web Session Timeout (sec)</b>          | The maximum amount of time that can elapse after the last refresh<br>request before Cisco UCS Manager considers a web session as<br>inactive. If this time limit is exceeded, Cisco UCS Manager<br>automatically terminates the web session.                                                                                                    |
|                                           | Specify an integer between 300 and 172800. The default is 7200<br>seconds when Two-Factor Authentication is not enabled and 8000<br>seconds when it is enabled.                                                                                                    |
| <b>Two Factor Authentication</b> checkbox | Two-Factor Authentication is available only when the Realm is<br>set to Radius or Tacacs. When you select this check box, Cisco<br>UCS Manager and the KVM launch manager require users whose<br>accounts are authenticated by Radius or Tacacs servers to enter a<br>token plus a password to log in. When 60 seconds remain for the<br>Web Session Refresh Period to expire, users must generate a new<br>token and enter the token plus their password to continue the<br>session. |
|                                           | After you enable two factor authentication and save the<br><b>Note</b><br>configuration, the default Web Session Refresh Period<br>(sec) changes to 7200, and the default Web Session<br><b>Timeout (sec)</b> changes to 8000.                                                                                                    |

**Step 6** Click **Save Changes**.

# **Role Policy for Remote Users**

By default, if user roles are not configured in Cisco UCS Manager read-only access is granted to all users logging in to Cisco UCS Manager from a remote server using the LDAP, RADIUS, or TACACS protocols. For security reasons, it might be desirable to restrict access to those users matching an established user role in Cisco UCS Manager.

You can configure the role policy for remote users in the following ways:

#### **assign-default-role**

Does not restrict user access to Cisco UCS Manager based on user roles. Read-only access is granted to all users unless other user roles have been defined in Cisco UCS Manager.

This is the default behavior.

#### **no-login**

Restricts user access to Cisco UCS Manager based on user roles. If user roles have not been assigned for the remote authentication system, access is denied.

ı

# **Configuring the Role Policy for Remote Users**

### **Procedure**

- **Step 1** In the **Navigation** pane, click **Admin**.
- **Step 2** Expand **All** > **User Management** > **Authentication**.
- **Step 3** Click **Native Authentication**.
- **Step 4** In the **Work** pane, click the **General** tab.
- **Step 5** In the **Role Policy for Remote Users**field, click one of the following radio buttonsto determine what happens when a user attempts to log in and the remote authentication provider does not supply a user role with the authentication information:
	- **No Login**—The user is not allowed to log in to the system, even if the username and password are correct.
	- **Assign Default Role**—The user is allowed to log in with a read-only user role.

**Step 6** Click **Save Changes**.